# **ChromQuest 5.0 Quick Reference Installation Guide (for the Windows 7 Operating System only)**

The Thermo Scientific ChromQuest™ 5.0 chromatography data system (CDS) provides data acquisition, processing, and reporting, as well as instrument control of Thermo Scientific liquid chromatography (LC) and gas chromatography (GC) instruments.

To install the ChromQuest 5.0 CDS, the applicable ChromQuest licenses, and the required instrument updates for the Thermo Scientific family of LC instruments on an workstation computer with the Microsoft™ Windows™ 7 operating system installed, follow the instructions in this guide.

If you must install the ChromQuest 5.0 CDS on a Windows XP computer, only use the instructions in the *ChromQuest 5.0 Installation Guide* (P/N CHROM-97250) that is provided in the Manuals folder on the *ChromQuest 5.0 Full Install* CD-ROM.

**IMPORTANT** Do not install the instrument updates from the *ChromQuest 5.0 - Supplemental Disk for Windows 7* CD-ROM on a Windows XP workstation computer, as this installation is not supported by Thermo Fisher Scientific.

**Note** The Thermo Scientific LC instrument drivers were tested on Windows 7 computers in the ChromQuest workstation environment only (stand-alone instrument control mode). Thermo Fisher Scientific makes no claims regarding ChromQuest 5.0 operation in client/server environments.

#### **Contents**

- [ChromQuest Workstation Requirements](#page-0-0)
- [Supported LC Devices](#page-1-0)
- [Installing the Software](#page-3-0)
- [Sample Installation Qualification Report](#page-8-0)
- [Trademarks](#page-11-0)

# <span id="page-0-0"></span>**ChromQuest Workstation Requirements**

To control a Thermo Scientific LC system in the Windows 7 operating system environment, the ChromQuest workstation computer must meet the software requirements listed in [Table 1](#page-0-1) and the hardware requirements listed in [Table 2](#page-1-1) on [page 2.](#page-1-1)

#### <span id="page-0-1"></span>**Table 1.** Workstation software requirements

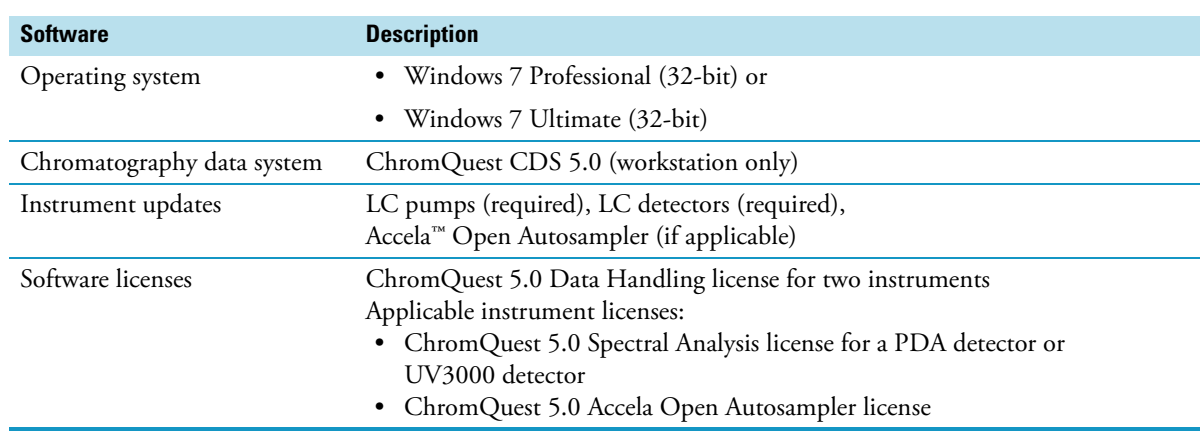

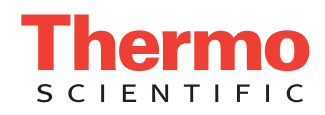

Depending on the LC devices to be controlled, the ChromQuest workstation computer must have the available communication ports listed in [Table 2.](#page-1-1)

<span id="page-1-1"></span>**Table 2.** Workstation hardware requirements

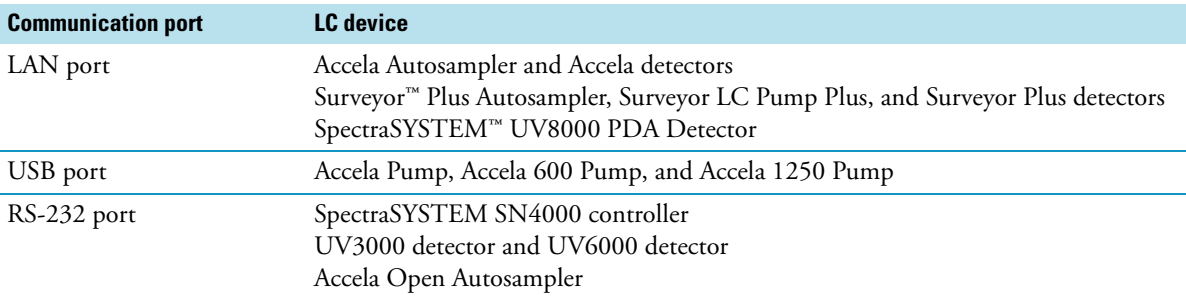

Connecting the workstation computer to the company LAN or a public LAN requires an additional LAN card. The TCP-IP addressing scheme of the company LAN card cannot be 172.16.xxx.xxx. Connect only instruments to the instrument LAN card.

# <span id="page-1-0"></span>**Supported LC Devices**

For information about the Thermo Scientific LC devices supported by the ChromQuest 5.0 CDS on a Windows 7 workstation computer, see these topics:

- [Accela Devices](#page-1-2)
- [Surveyor Plus Devices](#page-2-0)
- [SpectraSYSTEM Devices](#page-3-1)
- [Additional Supported Devices](#page-3-2)

**Note** ChromQuest 5.0 CDS installed on a Windows 7 computer does not support any of the Thermo Scientific fluorescence detectors.

The SpectraSYSTEM FL2000/3000 detector and the Surveyor FL Plus Detector are supported by the ChromQuest 5.0 CDS on a Windows XP computer.

#### <span id="page-1-2"></span>**Accela Devices**

Make sure that the device has the appropriate firmware version and the workstation computer has the appropriate communication ports:

- The Accela detectors and the Accela Autosampler communicate with the data system computer by way of an Ethernet communication connection.
- The Accela Open Autosampler communicates with the data system computer through a serial communication connection.
- The Accela pumps communicate with the data system computer through a USB communication connection.

For more information about the hardware connections for an Accela LC system, refer to the *Accela LC System Getting Connected Guide*.

The ChromQuest 5.0 CDS supports the following firmware versions for the Accela devices.

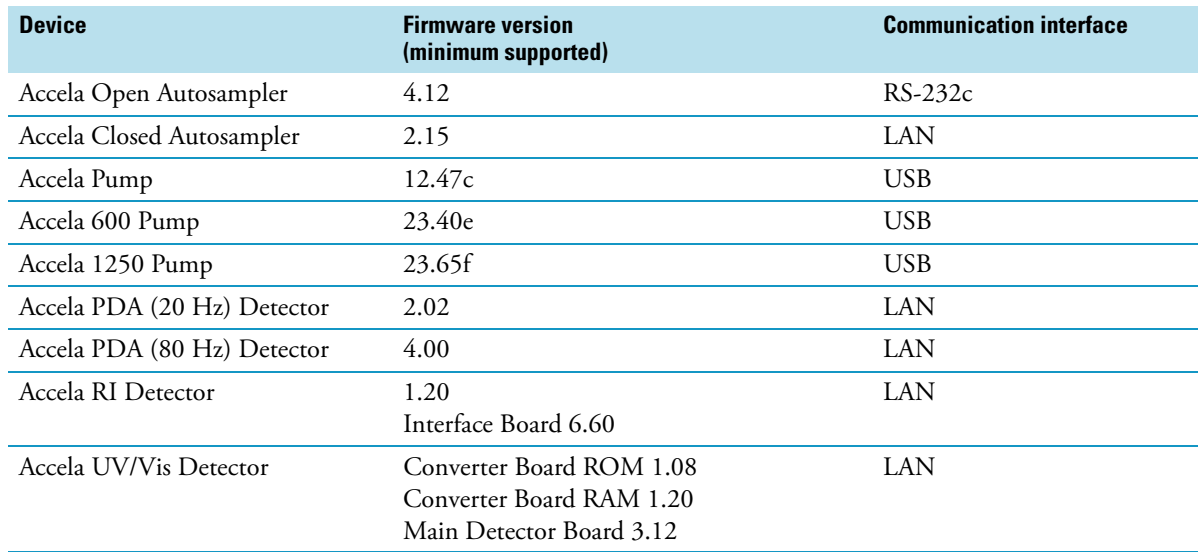

# <span id="page-2-0"></span>**Surveyor Plus Devices**

The supported Surveyor Plus devices communicate with the data system computer by way of an Ethernet connection, so the data system computer must have a LAN port.

For more information about the hardware connections for a Surveyor LC Plus system, refer to the *Surveyor LC Plus System Getting Connected Guide*.

The ChromQuest 5.0 CDS supports the following firmware versions for the Surveyor Plus devices.

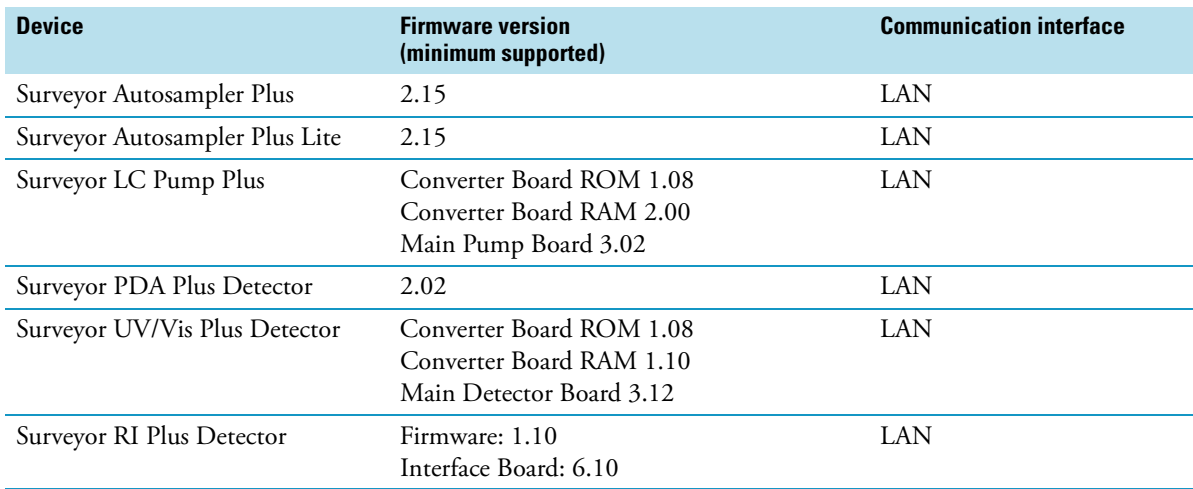

### <span id="page-3-1"></span>**SpectraSYSTEM Devices**

With the exception of the UV3000 and UV6000 detectors, the supported SpectraSYSTEM devices communicate with the data system computer through the SN4000 controller. The SN4000 controller and the UV3000 and UV6000 detectors communicate with the data system computer through an RS-232 connection.

To control a SpectraSYSTEM pump, autosampler, and a UV3000 or UV6000 detector, the data system computer must have two available RS-232 ports.

The ChromQuest 5.0 CDS supports the following firmware versions for the SpectraSYSTEM devices.

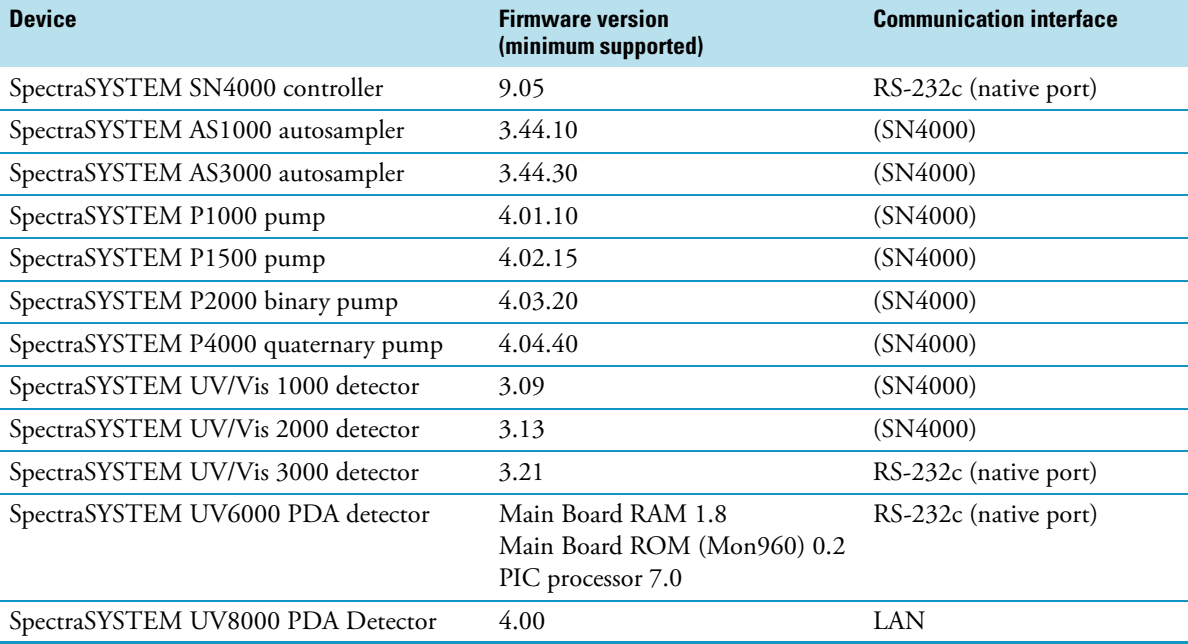

#### <span id="page-3-2"></span>**Additional Supported Devices**

The ChromQuest 5.0 CDS supports the SS420X analog-to-digital converter.

# <span id="page-3-0"></span>**Installing the Software**

- **To install the ChromQuest 5.0 CDS on a workstation computer with the Windows 7 operating system**
- 1. Verify that the workstation computer has the Windows 7 Professional or Windows 7 Ultimate operating system installed, including all current service packs and updates.

**IMPORTANT** During the installation process, ensure that the Windows User Account Control (UAC) is turned off. If you install the ChromQuest 5.0 CDS with UAC turned on, the data system will not operate properly. If you have already installed the ChromQuest 5.0 CDS without first turning off UAC, turn off UAC and reinstall the data system.

- 2. Set the User Account Control setting to Never Notify as follows:
	- a. Log in to the workstation computer with a user account that has Windows 7 administrator rights and privileges.
	- b. From the Windows 7 Start menu, choose **Control Panel.**

The Control Panel window opens.

c. In the View By list, select **Category**.

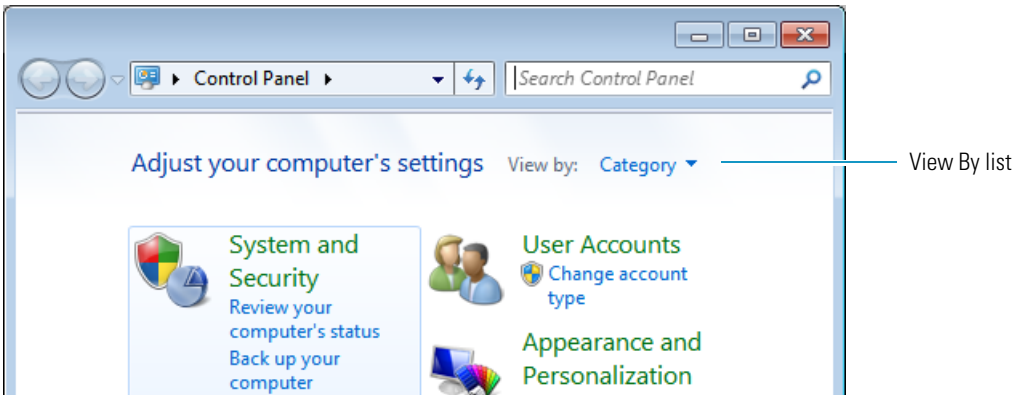

d. Under Adjust Your Computer's Settings, click **System and Security**.

The System and Security window opens.

e. In the Action Center area, click **Change User Account Control Settings**.

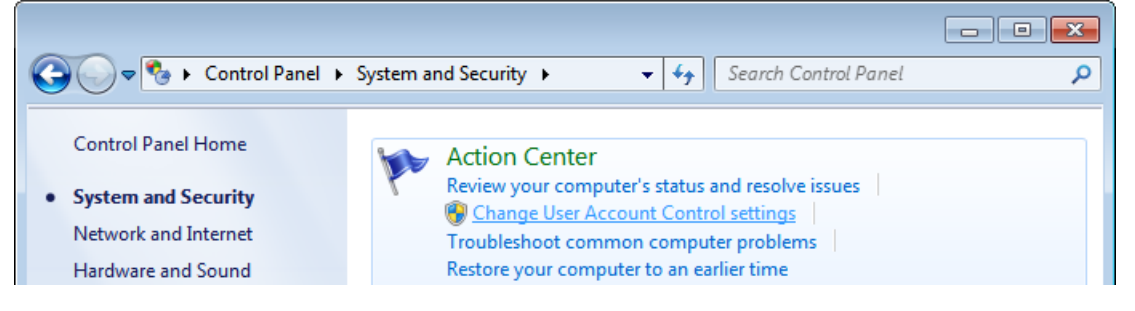

The User Account Control Settings window opens.

<span id="page-4-0"></span>f. Record the current setting, so that you can restore it after the installation process.

Current setting:

g. If Never Notify is not selected, select it by moving the slider to the bottom of the bar. Then click **OK**.

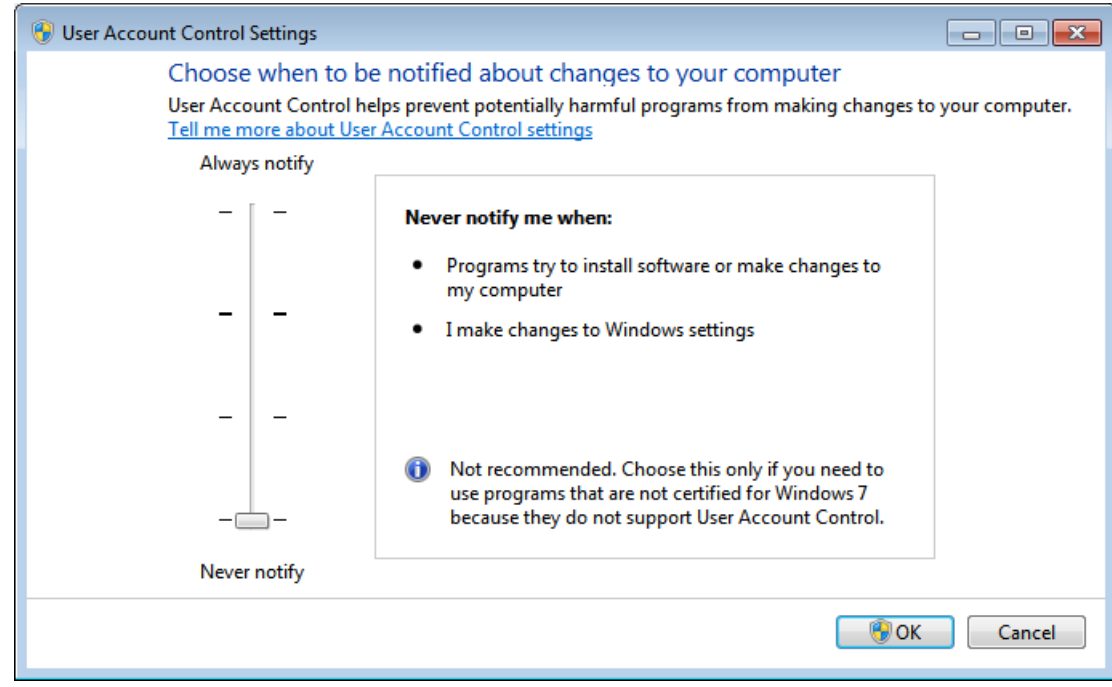

h. Restart the workstation computer to enable the Never Notify setting.

- 3. Install the ChromQuest CDS as follows:
	- a. Log in to the workstation computer with a user account that has Windows 7 Administrator rights and privileges.
	- b. Insert the *ChromQuest 5.0 Full Install* CD-ROM into the CD drive and proceed to install the ChromQuest software on the Windows 7 workstation computer.

The installation program runs automatically when you load the CD-ROM into the CD drive.

**Tip** You can also start the installation process by choosing **Run** from the Windows 7 Start menu, and then typing *drive***:\CDInstaller.exe** (where *drive* is the CD drive letter) in the Run dialog box. If prompted by the installer, restart the computer.

- 4. Install the ChromQuest licenses (see [Table 1](#page-0-1) on [page 1](#page-0-1)) as follows:
	- a. Insert the license CD into the CD-ROM drive of the ChromQuest workstation computer.
	- b. From the Windows 7 Start menu, choose **All Programs > Chromatography > Key**.

The Key dialog box opens.

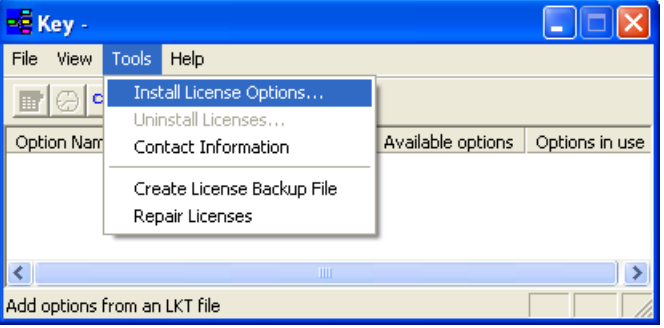

c. From the menu bar, choose **Tools > Install License Options**.

The License Activation Wizard opens.

d. Follow the wizard instructions.

When the wizard finishes, the key is ready for use.

After you install the ChromQuest CDS and the applicable ChromQuest licenses, the Key dialog box lists the installed options.

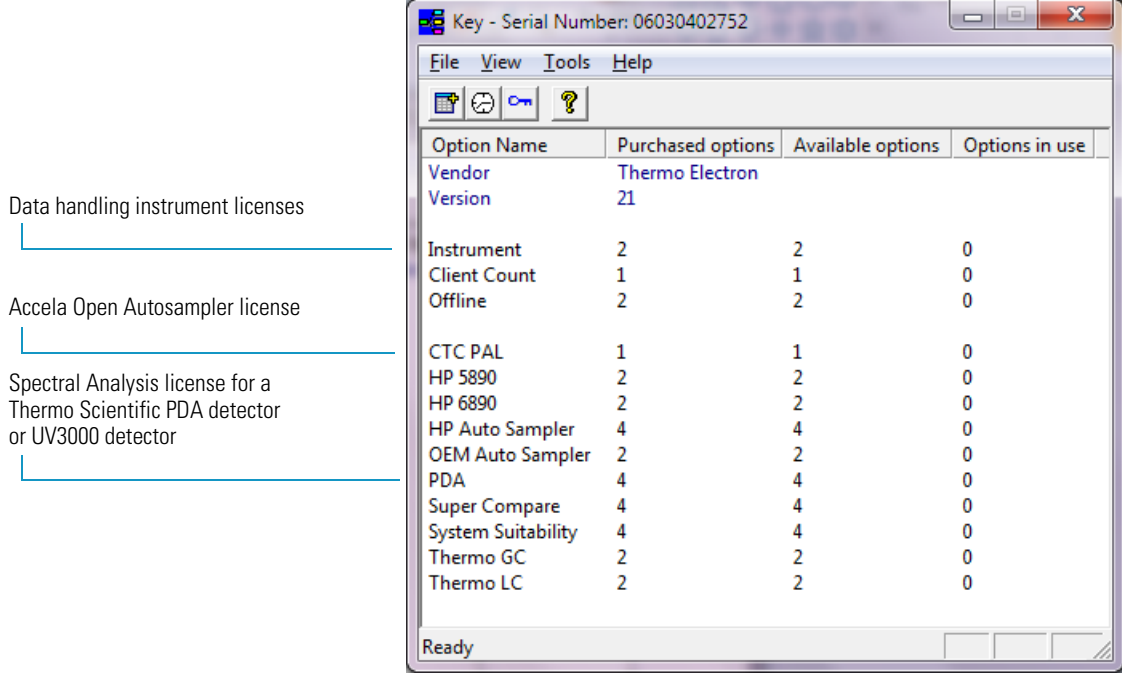

5. After completing the installation, confirm that the ChromQuest Software IQ Report passes by choosing **All Programs > Chromatography > Installation Qualification (IQ)** from the Windows 7 Start menu.

To view an example Installation Qualification Report, see ["Sample Installation Qualification Report" on page 9.](#page-8-0)

**IMPORTANT** Do not use the *ChromQuest 5.0 - Supplemental Disk for Windows 7* CD-ROM if you are installing the ChromQuest 5.0 CDS on a Windows XP computer, as this use is not supported by Thermo Fisher Scientific.

- 6. Install the instrument updates from the supplemental disk as follows:
	- a. Insert the *ChromQuest 5.0 Supplemental Disk for Windows 7* CD-ROM into the CD drive of the Windows 7 workstation computer.

The following startup screen appears.

**Tip** You can also display the startup menu by choosing **Run** from the Windows 7 Start menu, and then typing *drive*:\CDInstaller.exe (where *drive* is the CD drive letter) in the Run dialog box.

**Note** Clicking 1 - IMPORTANT - Before You Begin opens the PDF file of this installation guide.

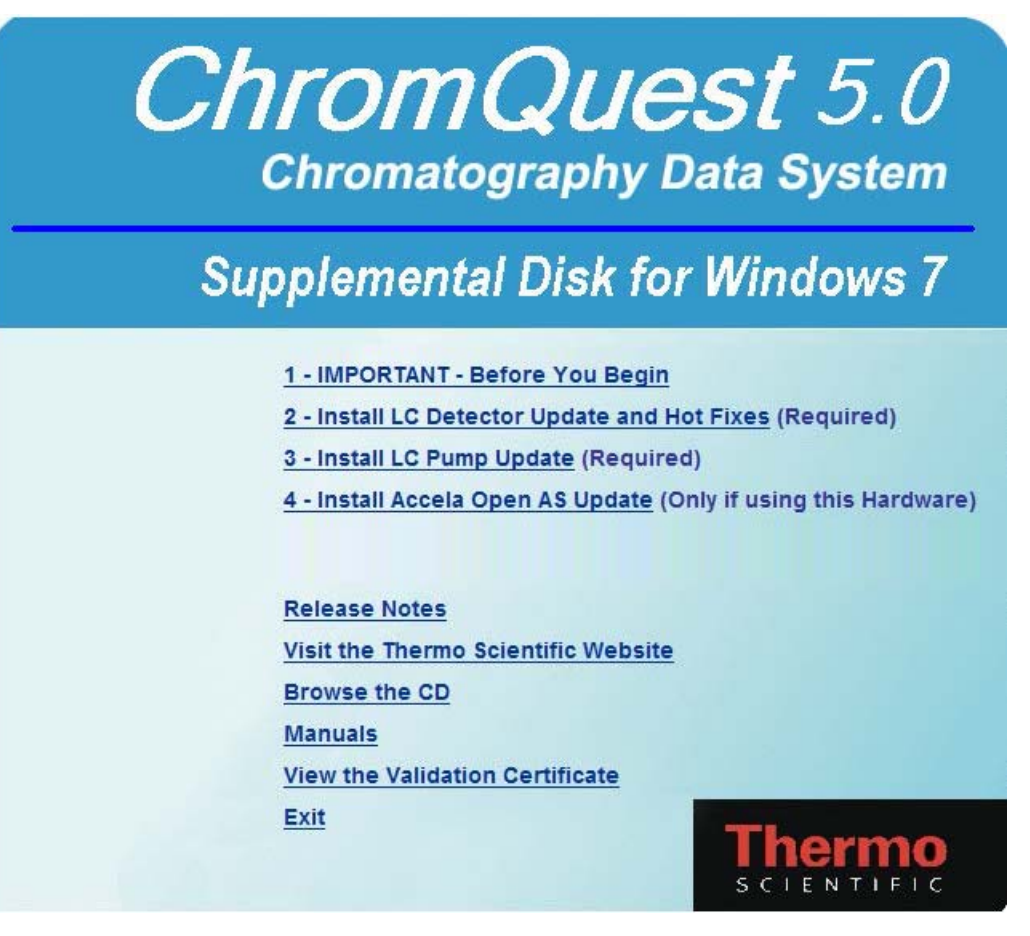

- b. Click **2 Install LC Detector Update and Hot Fixes** and follow the prompts in the setup program to completion. Restart the workstation computer if prompted to do so.
- c. After the installation is complete, confirm that the ChromQuest Software IQ Report passes by choosing **All Programs > Chromatography > Installation Qualification (IQ)** from the Windows 7 Start menu. To view an example Installation Qualification Report, see ["Sample Installation Qualification Report" on](#page-8-0)  [page 9](#page-8-0).
- d. Return to the *Supplemental Disk for Windows 7* CD startup menu.
- e. Click **3 Install LC Pump Update**.
- f. Right-click the file **PumpSetup.exe**, and then choose **Run As Administrator** from the shortcut menu as prompted.

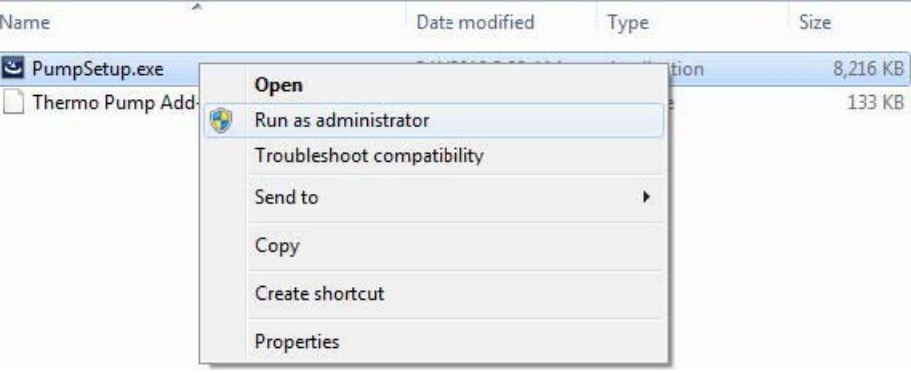

- g. Follow the prompts through to completion.
- h. After completing the installation, confirm that the ChromQuest Software IQ Report passes by choosing **All Programs > Chromatography > Installation Qualification (IQ)** from the Windows 7 Start menu.
- 7. If your LC system includes an Accela Open Autosampler, return to the startup menu and install the Accela Open Autosampler update as follows:
	- a. Click **4 Install Accela Open AS Update**.

The setup program begins.

- b. Follow the prompts through to completion.
- c. If prompted to do so, restart the workstation computer after completion.
- d. After completing the installation, confirm that the ChromQuest Software IQ Report passes by choosing **All Programs > Chromatography > Installation Qualification (IQ)** from the Windows 7 Start menu.
- 8. Restore the original setting for the Windows User Account Control.
	- a. From the Windows 7 Start menu, choose **Control Panel**.
		- The Control Panel window opens.
	- b. Click **System and Security**.
		- The System and Security window opens.
	- c. In the Action Center area, click **Change User Account Control Settings**.
	- d. Return the slider to its original position (see [step 2f](#page-4-0) on [page 5\)](#page-4-0).
	- e. Click **OK**.
	- f. Restart the workstation computer to enable the new UAC setting.

# <span id="page-8-0"></span>**Sample Installation Qualification Report**

Installation Qualification Report Aug 03, 2011 02:06 PM

#### Installation Qualification Test: PASSED

Installed components ----------------------- HotFix18 Chromquest\_Base HotFix01 HotFix04 HotFix16 HotFix32 SurveyorAddOn\_5.0 CTCAddOn\_3.3.2 CQHotFix01 CQHotFix02 Detectors\_Addon\_5.0

HotFix37 ThermoPumpAddOn\_1.02.0800 CQHotFix03

Superseded components ------------------------ RCNet\_3.2.1\_HF1 HotFix17

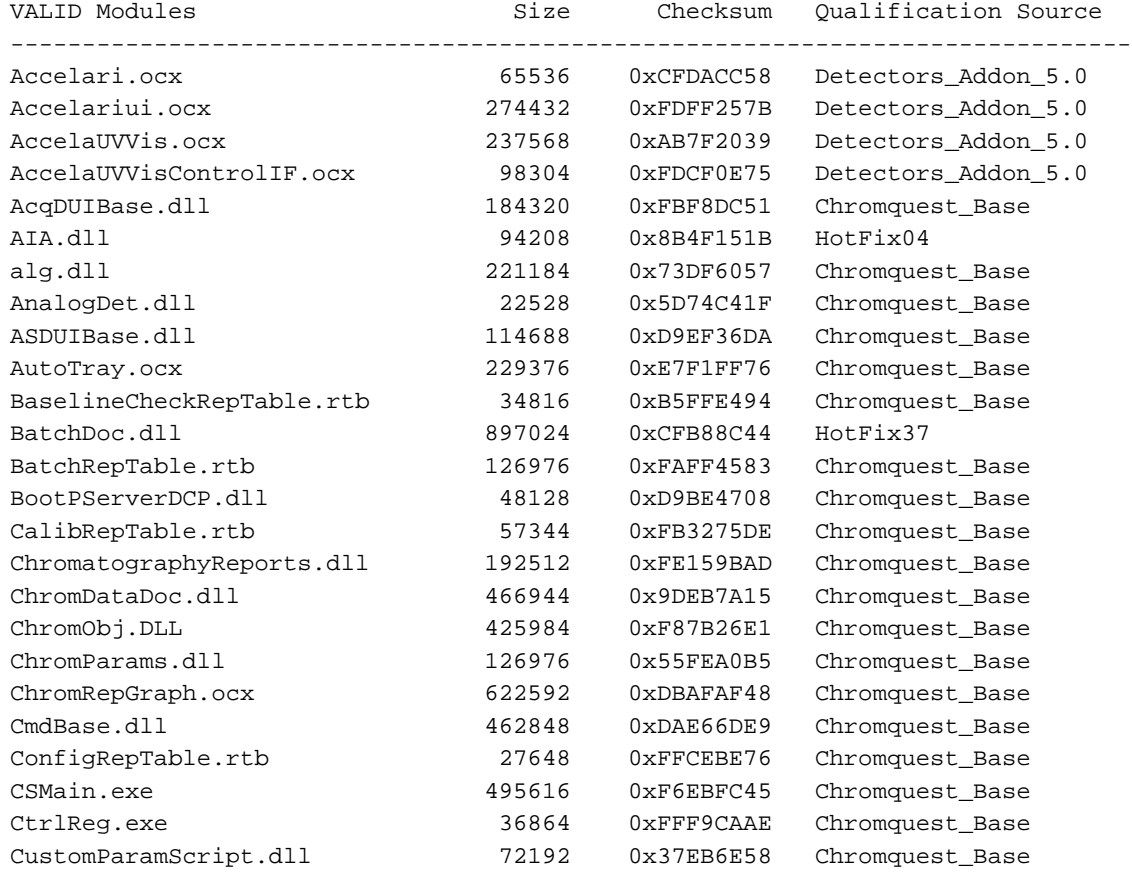

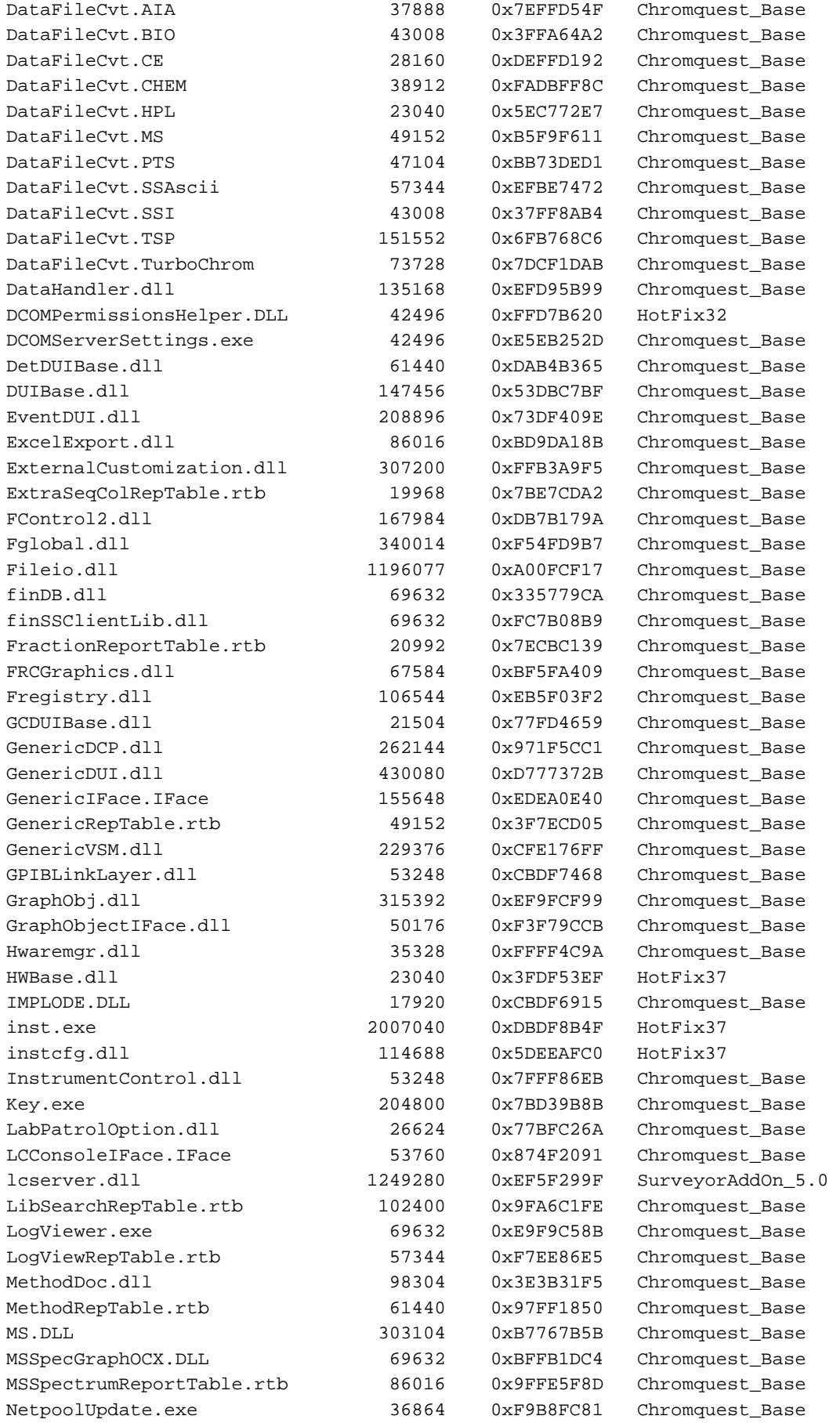

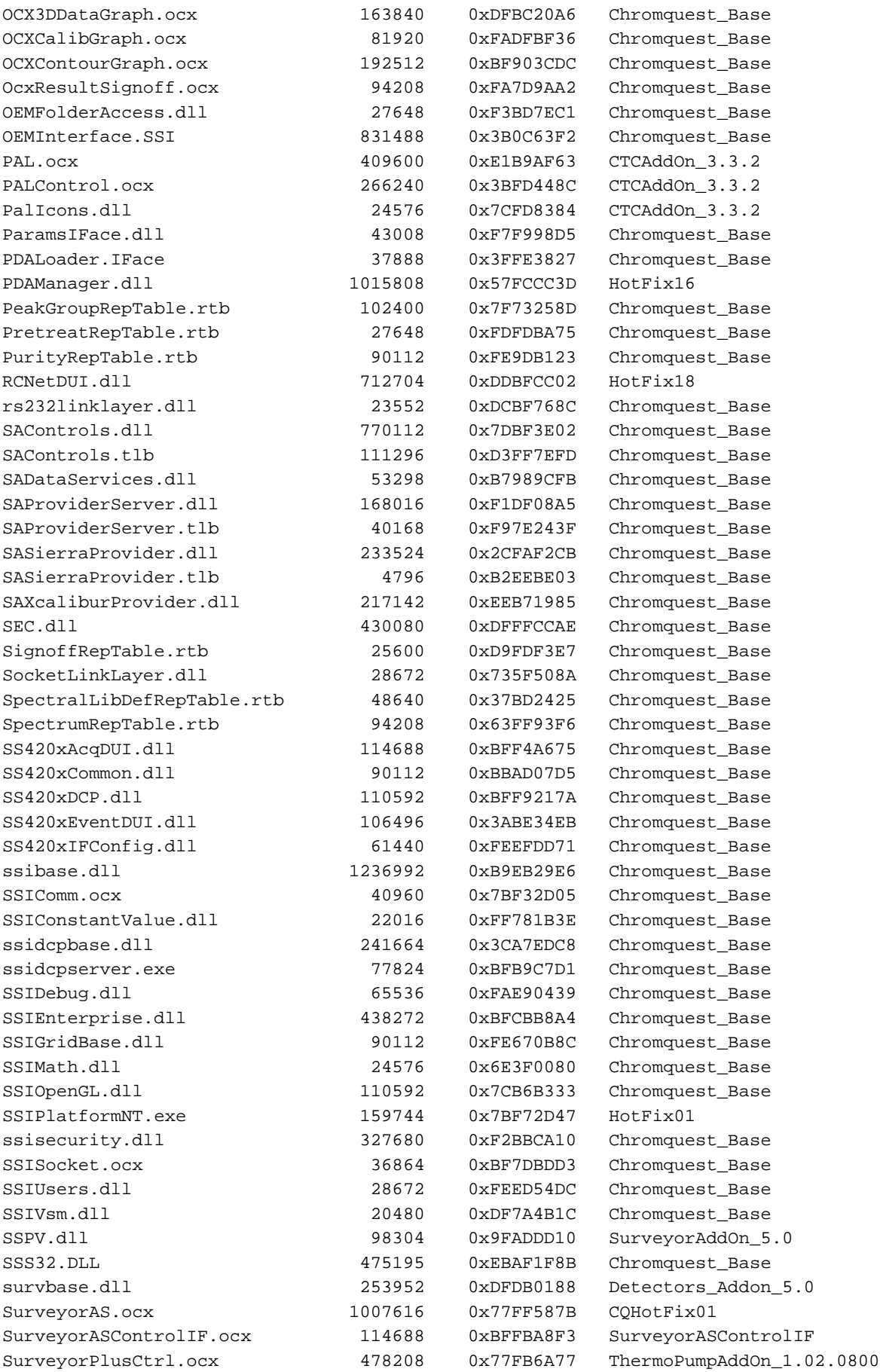

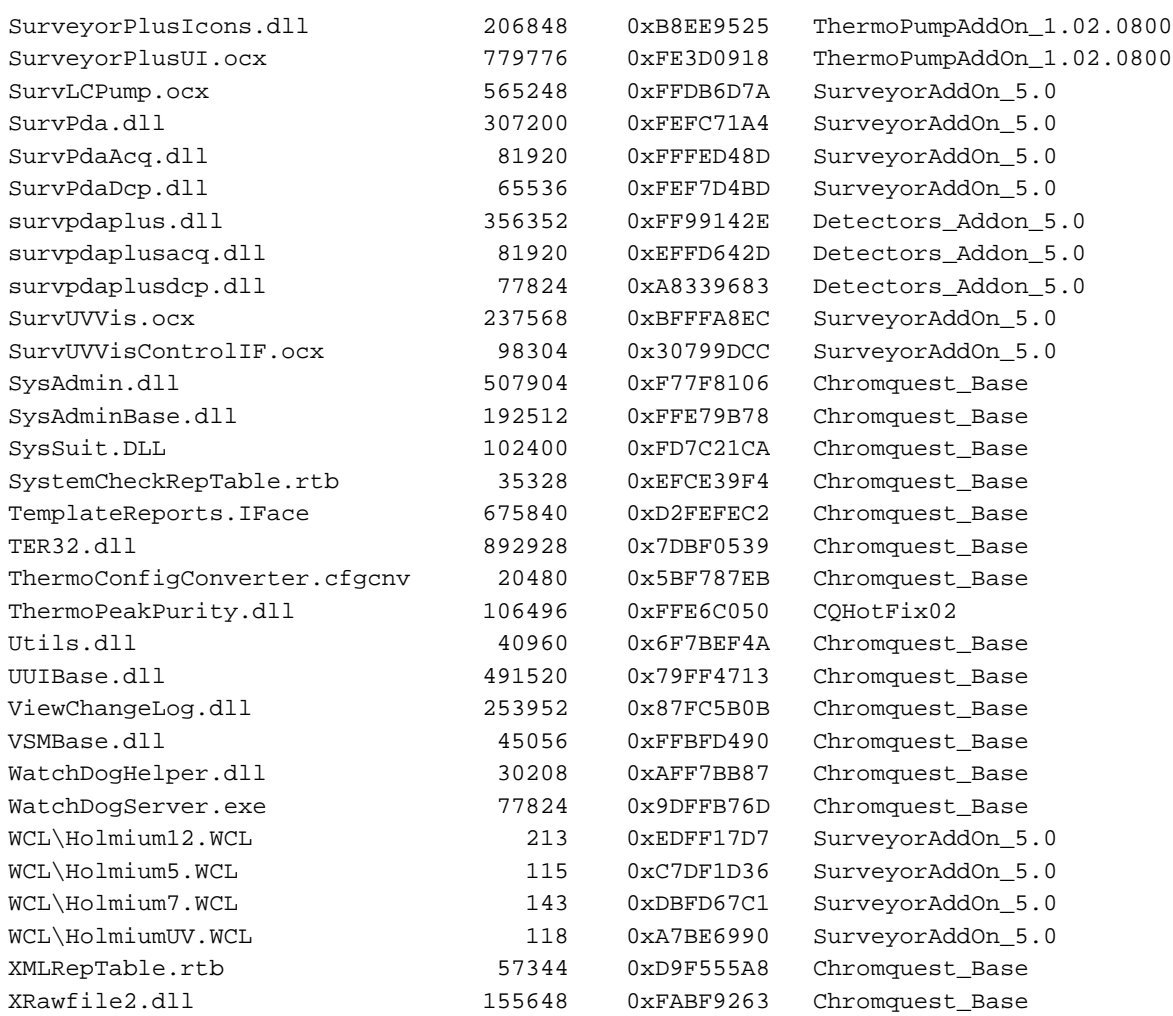

<span id="page-11-0"></span>**Trademarks** SpectraSYSTEM is a trademark and Accela, Surveyor, and ChromQuest are registered trademarks of Thermo Fisher Scientific Inc. in the United States.

> Microsoft and Windows are registered trademarks of Microsoft Corporation in the United States and other countries.

All of the other trademarks are the property of Thermo Fisher Scientific Inc. and its subsidiaries.